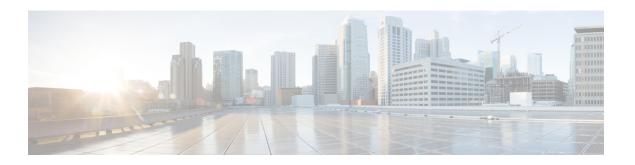

## **Configure SIP Profiles**

- SIP Profile Overview, on page 1
- Configure SIP Profiles, on page 1

## **SIP Profile Overview**

A SIP Profile is a template that comprises common SIP settings. If you are deploying SIP devices or SIP trunks in your network, you can apply common SIP settings to groups of devices through the SIP Profile. You can configure multiple profiles for groups of SIP endpoints. You can choose from a variety of default SIP Profiles or create your own.

Without the SIP Profile, you would have to configure SIP settings individually for every SIP trunk and SIP device in your network. However, you can use the SIP profile to assign many SIP settings, such as the following:

- MTP Telephony Payload Types
- · SIP header details
- Timers and counters for SIP messages
- SDP transparency profiles for SDP interoperability
- SIP Normalization and Transparency scripts for SIP lines
- SIP OPTIONS settings
- SIP Early Offer support
- Call Pickup URIs

## **Configure SIP Profiles**

Use this procedure to configure a SIP profile with common SIP settings that you can assign to SIP devices and trunks that use this profile.

## **Procedure**

**Step 1** From Cisco Unified CM Administration, choose **Device > Device Settings > SIP Profile**.

- **Step 2** Perform one of the following steps:
  - Click **Find** and select the SIP profile to edit an existing profile, .
  - Click **Add New** to create a new profile.
- **Step 3** If you want your SIP phones and trunks to support IPv4 and IPv6 stacks, check the **Enable ANAT** check box.
- **Step 4** If you want to assign an SDP transparency profile to resolve SDP interoperability, from the **SDP Transparency Profile** drop-down list.
- **Step 5** If you want to assign a normalization or transparency script to resolve SIP interoperability issues, from the **Normalization Script** drop-down list, select the script.
- **Step 6** (Optional) Check the **Send ILS Learned Destination Route String** check box for Global Dial Plan Replication deployments where you may need to route calls across a Cisco Unified Border Element.
- Step 7 Complete the remaining fields in the SIP Profile Configuration window. For more information on the fields and their configuration options, see Online Help.
- Step 8 Click Save.